## **Zadání rezervace ve služebním klientu Evergreenu**

## **Zadání rezervace ze čtenářského konta**

- Otevřete čtenářské konto čtenáře a vyberte kartu *"Rezervace"*
- V rozhraní pro rezervace klikněte na tlačítko "Zadat rezervaci".

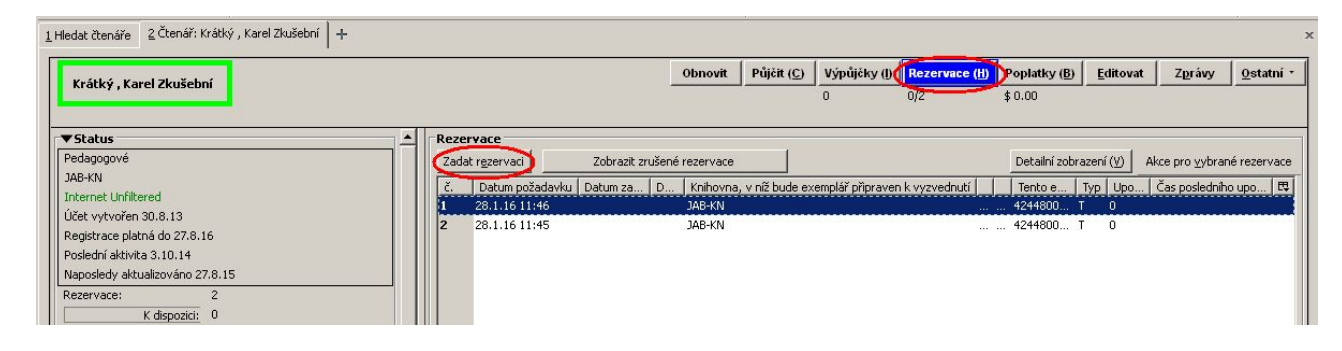

- Nastavte požadované parametry rezervace.
- Potvrďte rezervaci tlačítkem *"Rezervovat"*.

## **Zadání rezervace titulu vyhledaného v katalogu**

- [Vyhledejte v katalogu](https://eg-wiki.osvobozena-knihovna.cz/doku.php/opac:vyhledavani_v_katalogu) požadovaný dokument.
- Klikněte na odkaz "Rezervace" v [seznamu vyhledaných dokumentů](https://eg-wiki.osvobozena-knihovna.cz/doku.php/opac:prace_s_vysledky_vyhledavani) nebo v [detailním záznamu](https://eg-wiki.osvobozena-knihovna.cz/doku.php/opac:prace_s_detailnim_zaznamem) dokumentu.
- V dialogovém okně zadejte čárový kód čtenáře, pro kterého chcete rezervaci vytvořit (nebo zvolte možnost "Rezervovat pro mé konto", pokud chcete rezervovat dokument pro konto uživatele aktuálně přihlášeného do služebního klienta Evergreenu).

Last<br>update: update: 2016/01/28 rezervace:zadani\_rezervace\_personalem https://eg-wiki.osvobozena-knihovna.cz/doku.php/rezervace:zadani\_rezervace\_personalem 14:06

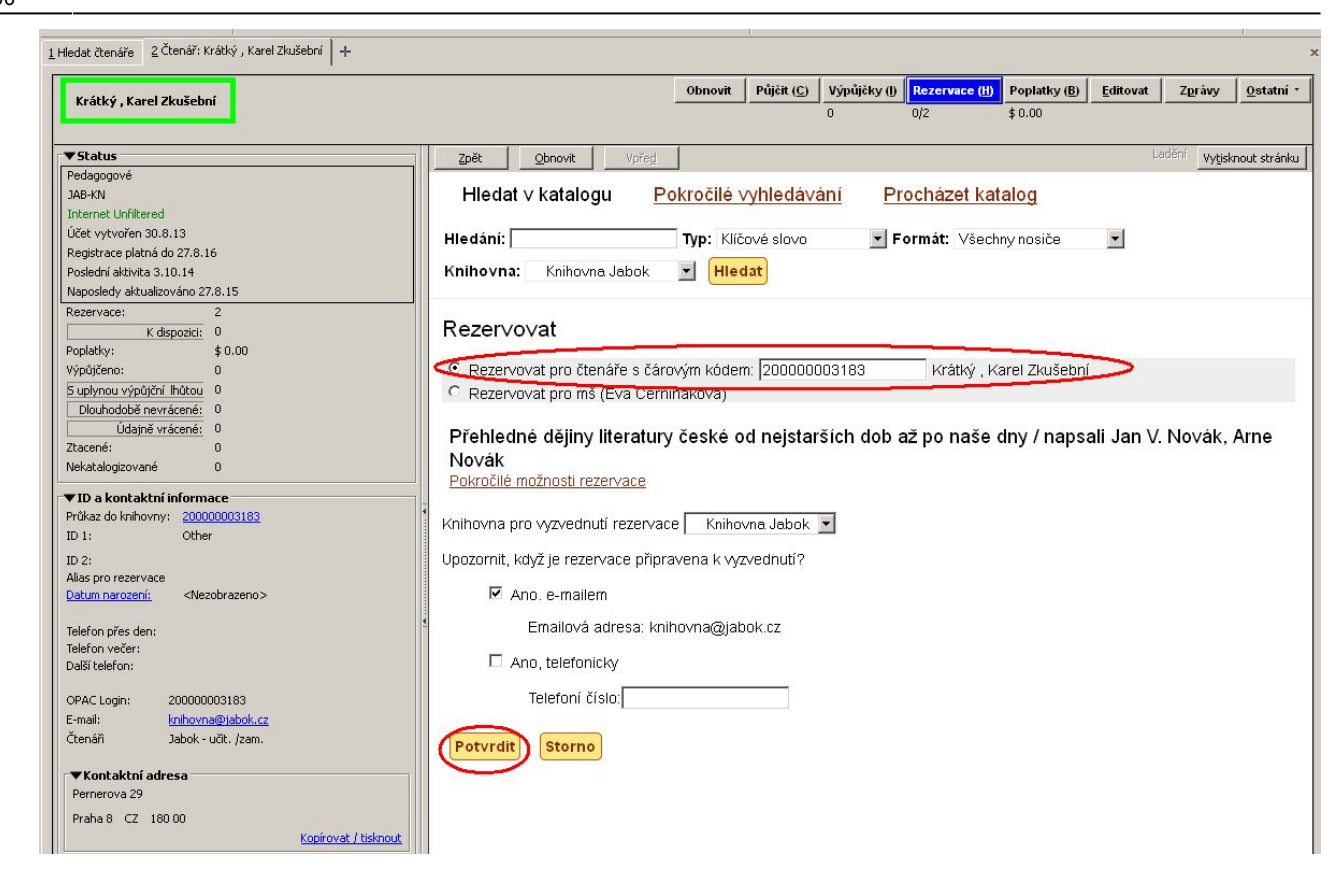

- Nastavte požadované parametry rezervace.
- Potvrďte rezervaci tlačítkem *"Rezervovat"*.

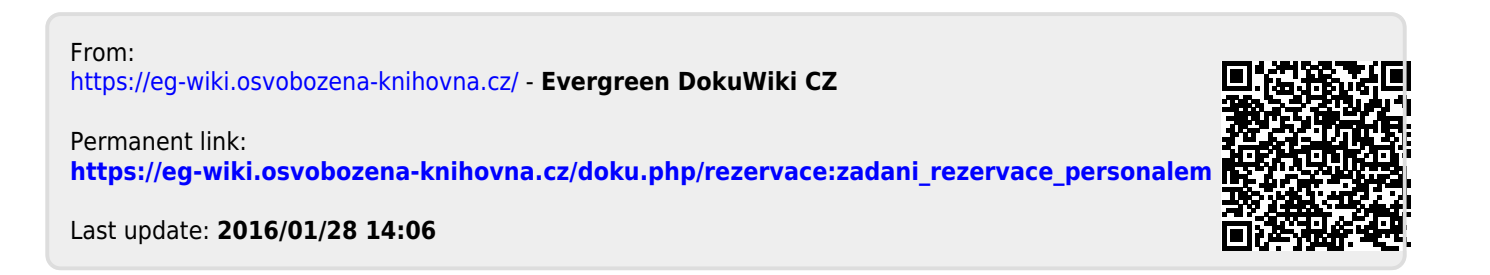